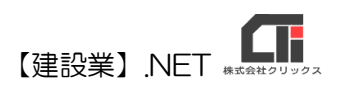

## 様式第六号(第二条、第十三条の二、第十三条の三関係)

## 「誓約書」作成

【建設業許可申請】から印刷する前に、「誓約書」データを作成してくださ  $U_{\alpha}$ 

## ◎データ作成(必須)

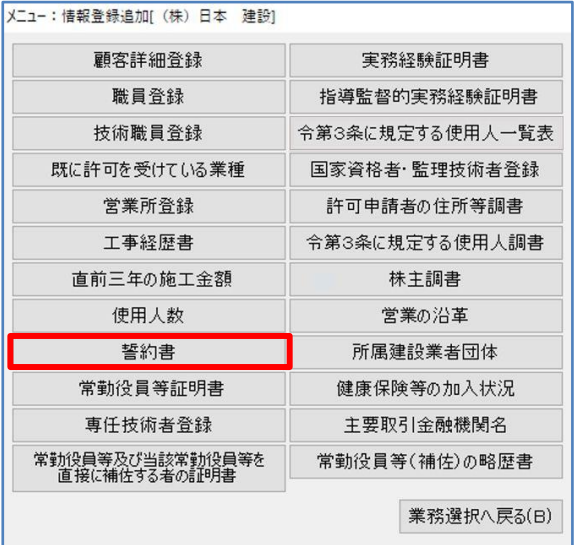

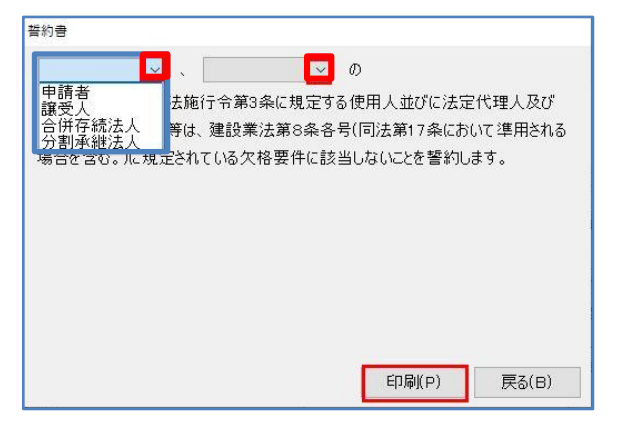

(1)顧客選択後、「業務選択」画面の [情報登録・追加]をクリックし、 [誓約書]をクリックします。

(2)▼をクリックし、<申請者>、<譲受人>、<合併存 続法人>、<分割承継法人>より選択します。 (2 か所)

設定後、[印刷]をクリックし、「印刷オプショ ン」で[決定]して印刷してください。

以上です。

## ◎作成のヒント

■「誓約書」は各顧客共通の様式です。 印刷する前に、必ず設定を行ってから印刷をしてください。

■印刷機能の不明な点は、オンラインマニュアル「4.共通機能」で確認できます。 [https://clicks2.sakura.ne.jp/download/applynet/manual/op\\_manual\(4\).pdf](https://clicks2.sakura.ne.jp/download/applynet/manual/op_manual(4).pdf)

■顧客登録の不明な点は、オンラインマニュアル「7.顧客を登録する」で確認できます。 [https://clicks2.sakura.ne.jp/download/applynet/manual/op\\_manual\(7\).pdf](https://clicks2.sakura.ne.jp/download/applynet/manual/op_manual(7).pdf)